# SLAMWARE RoboStudio-Android

# User Manual

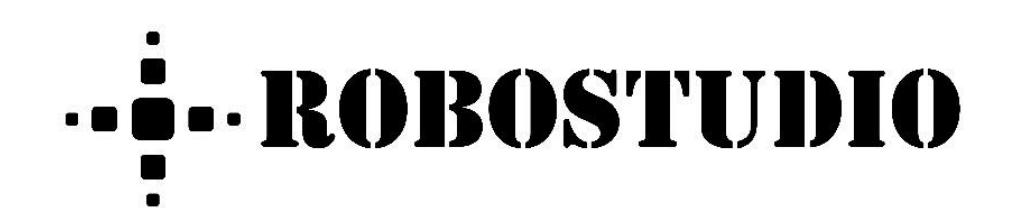

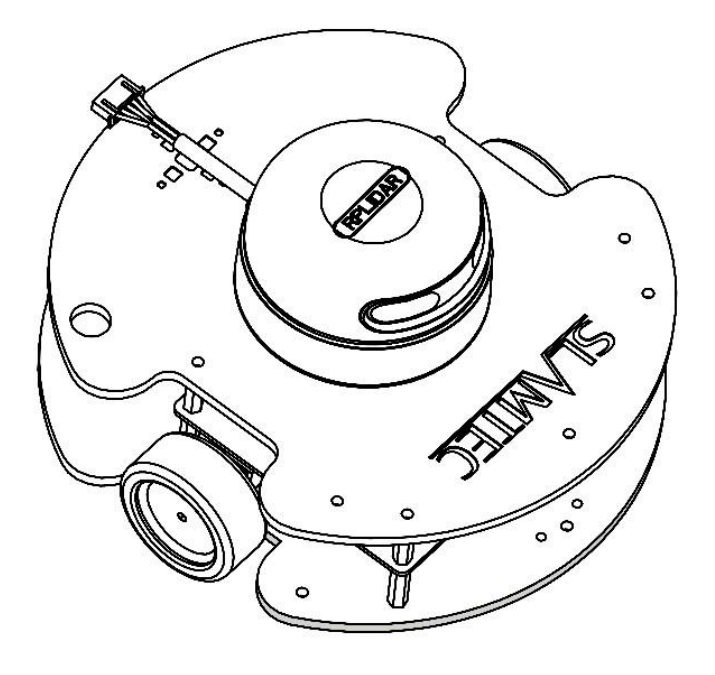

## 目录

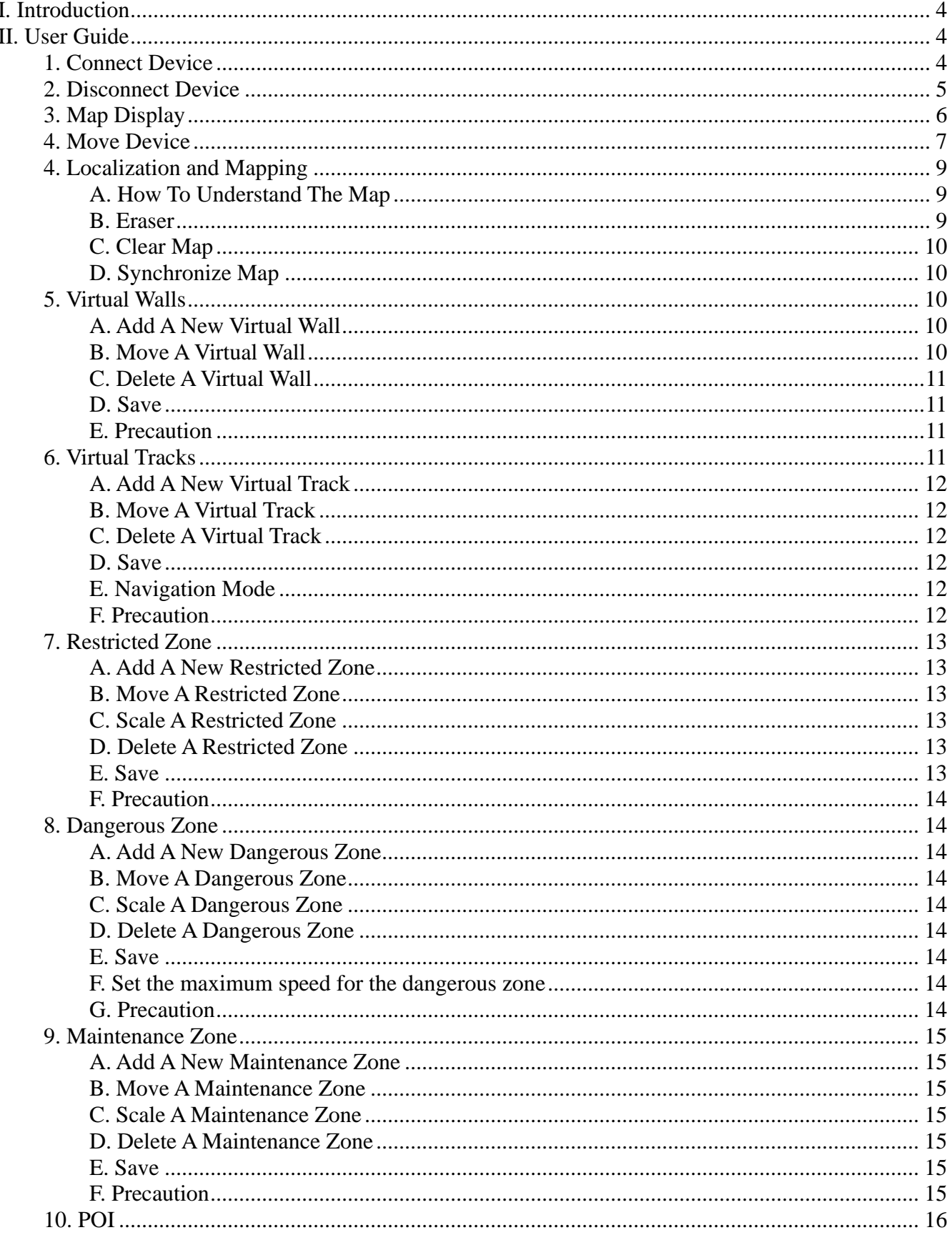

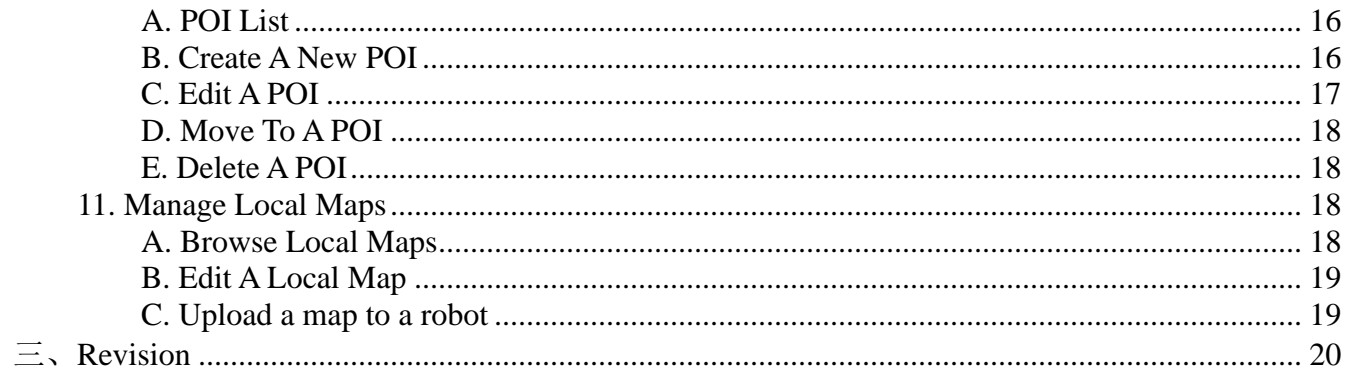

## <span id="page-3-0"></span>**I. Introduction**

RoboStudio.Android is an Android app for easy deploying robots with multiple convenient functions, such as virtual walls, virtual tracks, restricted areas, etc.

## <span id="page-3-1"></span>**II. User Guide**

## <span id="page-3-2"></span>**1. Connect Device**

In the "Device" view, input IP address and port then click button "Connect" to connect a device. See figure 1.

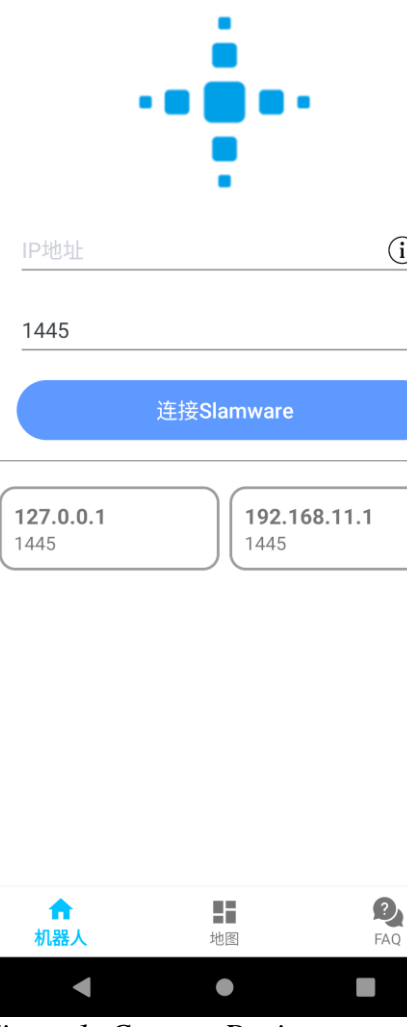

*Figure 1: Connect Device.*

## <span id="page-4-0"></span>**2. Disconnect Device**

There are two ways to disconnect a device. One way is using the system back button or using the system back gesture to back to the "Device" view. This action will disconnect the device. (See figure 2)

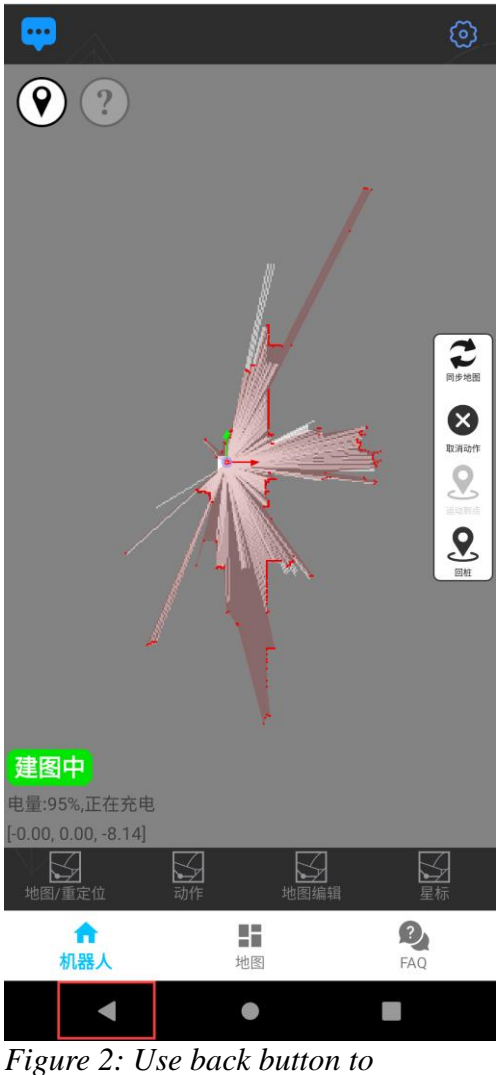

*disconnect a device.*

The other way is going to the "Device Setting" view and click the button "Disconnect". (See figure 3 and figure 4).

|                                          | 危险区域最大运动速度: 0.4 M/S                        |                            |
|------------------------------------------|--------------------------------------------|----------------------------|
|                                          | 不影响之前添加过的危险区域的速度,仅表示下次设置危险区域时的最大速度<br>导航模式 | 自由导航 轨道导航 轨道优先             |
|                                          | 到点模式                                       | 精确到点 普通到点                  |
| Z<br>同步地图                                | 精确到角                                       |                            |
| ⊗                                        | 显示设置                                       |                            |
| 取消动作<br>$\mathcal{S}$                    | 雷达显示设置                                     |                            |
| 进动时点                                     | 虚拟墙显示设置                                    |                            |
| $\mathbf{8}$<br>回桩                       | 虚拟轨道显示设置                                   |                            |
|                                          | 坐标系显示设置                                    |                            |
|                                          | 目标点显示设置                                    |                            |
|                                          | 路径点显示设置                                    |                            |
|                                          | 星标名称显示设置                                   |                            |
|                                          | 星标显示设置                                     | $\overline{\bullet}$       |
| $\sum_{\underline{x}}$<br>$\leq$<br>地图编辑 | 切换设备                                       |                            |
| $\mathbf{D}$<br>FAQ                      | 55<br>A<br>机器人<br>地图                       | $\mathbf{C}$<br><b>FAQ</b> |
|                                          | $\bullet$                                  |                            |

*Figure 3: Go to "Device Setting" view.*

*Figure 4: Click the button "Disconnect".*

## <span id="page-5-0"></span>**3. Map Display**

You can always use the following gestures to move, zoom or rotate the map.

- a. Use a pan gesture to move the map.
- b. Use a pinch gesture to zoom the map.
- c. Use a rotate gesture to rotate the map.

RoboStudio.Android also provides two viewpoints. By clicking the viewpoint image (see figure 5), you can switch between the global mode and the following mode.

a. Global Mode: you can see the whole map on the screen and the robot indicator will move on the map.

b. Following Mode: the robot indicator will always keep steady and the map will moves automatically according to the robot's position.

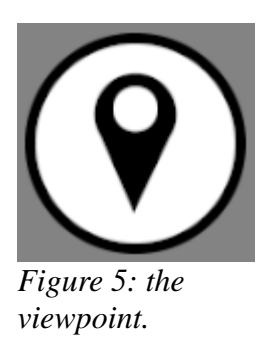

## <span id="page-6-0"></span>**4. Move Device**

RoboStudio.Android provides ways to move the robot. While controlling the robot moving, it can plan a path to the destination and avoid obstacles.

**Use Move-To**: Click the button "Move To" (see figure 6) to enable "Move To" mode. By tapping on the map to set a destination, the robot will stop the current action, then plan a path to the destination and start moving to it.

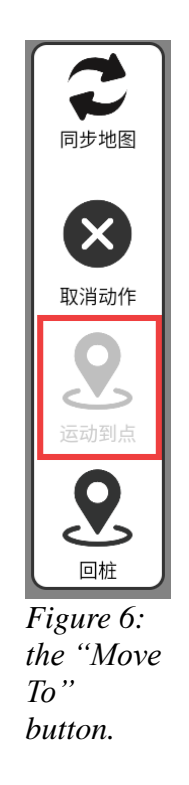

**Use a joystick**: Click the button "Joystick" to show the joystick controller (see figure 7). You can use it to control the robot moving to anywhere. Please note the robot will execute your command directly in this mode. You have the responsibility to avoid obstacles.

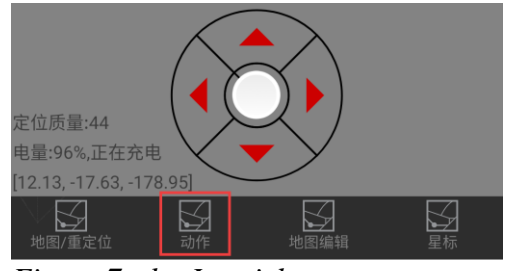

*Figure 7: the Joystick.*

**Back to dock**: Click the button "Dock" to order the robot go back to the dock (see figure 8). If there is no dock registered, the app will ask you to set one. Please tap on the map to set a dock position.

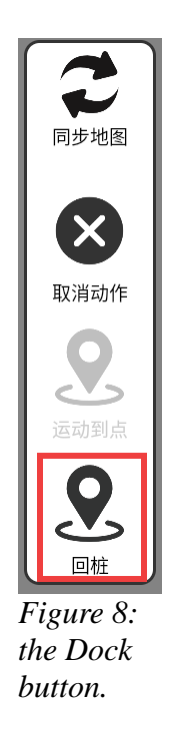

**Stop**: At any time you can click the button "Stop" (see figure 9) to stop the robot.

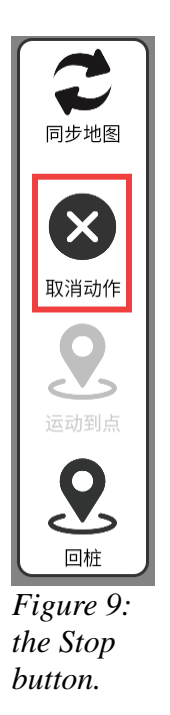

## <span id="page-8-0"></span>**4. Localization and Mapping**

Simultaneous localization and mapping is core technology of autonomous robot movement. RoboStudio.Android provides functions to control how robots localize and map.

## <span id="page-8-1"></span>**A. How To Understand The Map**

Simultaneous localization and mapping of Slamtec robots is based on raster graphics. Robots can keep updating the map while exploring the environment.

In RoboStudio.Android, the grayscale value of each raster pixel represents the probability of an obstacle. White means no obstacle exists and black means an obstacle exists. While mapping, not all raster pixels are white or black. Unexplored areas are not blocked nor clear. They will be gray.

## <span id="page-8-2"></span>**B. Eraser**

Click button "Eraser" in "Edit" to enable eraser mode (see figure 10). You can choose "gray" (unexplored area), "white" (clear area) or "black" (blocked area) and you can choose the eraser size. Please zoom in the map then click the "eraser" image. Now you can use your finger moving on the map to edit it.

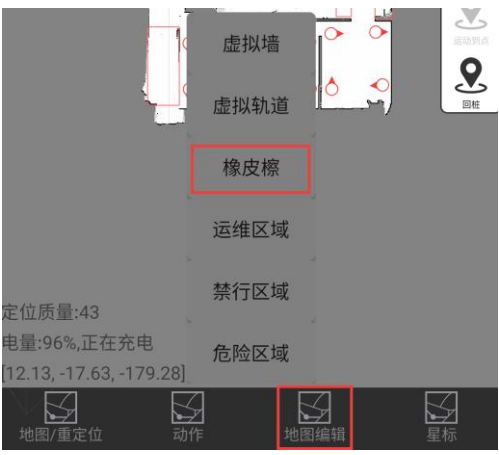

*Figure 10: Eraser*

## <span id="page-9-0"></span>**C. Clear Map**

Click the button "Clear Map" in "Map / Localization" to clear the map. Robot will then enable mapping automatically so you can build a new map.

## <span id="page-9-1"></span>**D. Synchronize Map**

RoboStudio.Android will update the area surrounding the robot by default. When you want to update the whole map, please click the button "Sync" on the right of the screen.

## <span id="page-9-2"></span>**5. Virtual Walls**

RoboStudio.Android provides virtual wall function that you don't need any extra items to achieve it. Robot treats virtual walls as solid walls and will bypass them. You can always edit virtual walls whenever you want.

Click the button "V-Walls" in "Edit" to enable virtual wall editing mode.

## <span id="page-9-3"></span>**A. Add A New Virtual Wall**

There are two types of virtual wall, straight wall and curve wall. Add a wall by clicking "+Stright" or "+Curve".

## <span id="page-9-4"></span>**B. Move A Virtual Wall**

See figure 11. There is a dot at each endpoint of a virtual wall. Drag the dot to move the virtual wall.

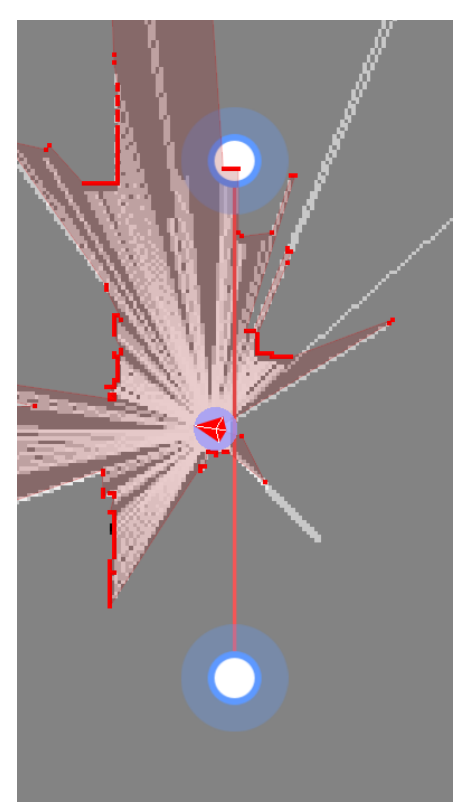

*Figure 11: Move the virtual wall.*

## <span id="page-10-0"></span>**C. Delete A Virtual Wall**

Click "Delete" and an "X" image will display at the middle of each virtual wall. Click the image to delete the virtual wall.

## <span id="page-10-1"></span>**D. Save**

Remember to click "✓" to save the result.

## <span id="page-10-2"></span>**E. Precaution**

If you have used the windows version of RoboStudio to edit virtual walls, please don't reference virtual walls displaying in RoboStudio.Android. And please don't use RoboStudio.Android to edit those virtual walls. Please use the windows version of RoboStudio to reference and edit those virtual walls.

## <span id="page-10-3"></span>**6. Virtual Tracks**

Like virtual walls, virtual tracks allows you to draw tracks on RoboStudio.Android to guide robots following the path to move. Virtual tracks are very useful in scenarios of requiring robots following fixed paths to patrol, such as indoor delivering, patrolling, factory transporting, etc. Robots will search

the nearest location of the tracks while planning a route. Then it will go to that location to enter the tracks and follow the tracks to move.

Click "V-Tracks" in "Edit" to enable virtual tracks editing mode.

## <span id="page-11-0"></span>**A. Add A New Virtual Track**

There are two types of virtual tracks, straight virtual track and curve virtual track. Click "+Straight" or "+Curve" to add a new track.

## <span id="page-11-1"></span>**B. Move A Virtual Track**

There is a dot at each endpoint of a virtual track. Drag it to move the virtual track.

## <span id="page-11-2"></span>**C. Delete A Virtual Track**

Click "Delete" and then a "X" image will display in the middle of each virtual track. Click the image to delete the virtual track.

## <span id="page-11-3"></span>**D. Save**

Remember to click "✓" to save the result.

## <span id="page-11-4"></span>**E. Navigation Mode**

Robots will not follow the virtual tracks to plan movements in the default mode. You have to set the navigation mode in the "Setting" view. There are two navigation modes which robots can follow the virtual tracks.

When "Track Restrictive" mode activates, robots will follow the virtual tracks restrictively. If there is an obstacle on the track, robots will stop moving until the path is clear.

When "Track Prioritized" mode activates, robots will follow the virtual tracks at best. If there is an obstacle on the track, robots will be off the track to bypass it and then go back to the track.

## <span id="page-11-5"></span>**F. Precaution**

If you have used the windows version of RoboStudio to edit virtual tracks, please don't reference virtual tracks displaying in RoboStudio.Android. And please don't use RoboStudio.Android to edit those virtual tracks. Please use the windows version of RoboStudio to reference and edit those virtual tracks.

## <span id="page-12-0"></span>**7. Restricted Zone**

When there is an area that you don't want robots to enter, it's convenient to use a restricted zone to achieve it instead of creating four virtual walls.

Click "R-Zone" in "Edit" to enable restricted zone editing mode.

## <span id="page-12-1"></span>**A. Add A New Restricted Zone**

Click "+Restricted" button to add a new restricted zone.

## <span id="page-12-2"></span>**B. Move A Restricted Zone**

Tap the center of a restricted zone and drag it to move the zone.

## <span id="page-12-3"></span>**C. Scale A Restricted Zone**

Tap the right bottom image of the restricted zone and drag it to scale the zone. (See figure 12)

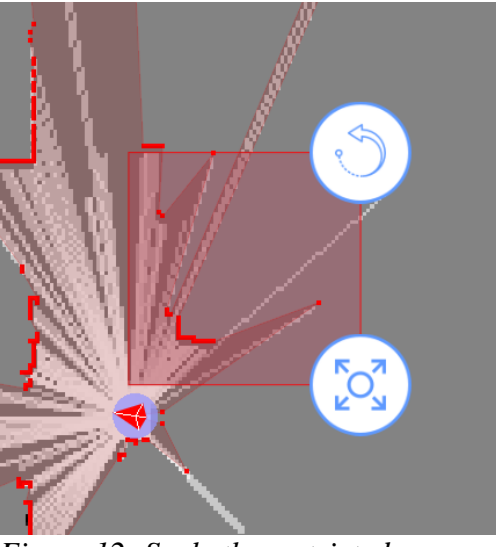

*Figure 12: Scale the restricted zone.*

## <span id="page-12-4"></span>**D. Delete A Restricted Zone**

Click "Delete" button. An "X" icon will display at the right bottom of each restricted zone. Click that icon to delete the restricted zone.

## <span id="page-12-5"></span>**E. Save**

Remember to click "✓" to save the result.

## <span id="page-13-0"></span>**F. Precaution**

Robots only support rectangle zones that are parallel to the robot physical coordinate system. So when saving zones which are not parallel to the coordinate system, robots will calculate a rectangle which is tangential to the original restricted zone and parallel to the coordinate system and then save the calculated rectangle zone.

## <span id="page-13-1"></span>**8. Dangerous Zone**

A dangerous zone is an area that robots have to slow down to pass inside to avoid danger.

Click "D-Zone" in "Edit" to enable dangerous zone editing mode.

## <span id="page-13-2"></span>**A. Add A New Dangerous Zone**

Click "+Dangerous" button to add a new dangerous zone.

#### <span id="page-13-3"></span>**B. Move A Dangerous Zone**

Tap a dangerous zone and drag it to move the zone.

## <span id="page-13-4"></span>**C. Scale A Dangerous Zone**

Tap the right bottom image of a dangerous zone and drag it to scale the zone.

#### <span id="page-13-5"></span>**D. Delete A Dangerous Zone**

Click "Delete" button. An "X" icon will display at the right bottom of each dangerous zone. Click that icon to delete the dangerous zone.

## <span id="page-13-6"></span>**E. Save**

Remember to click "✓" to save the result.

## <span id="page-13-7"></span>**F. Set the maximum speed for the dangerous zone**

Click right top icon to enter the "Setting" view. Move the slider in the dangerous zone section to set the speed.

## <span id="page-13-8"></span>**G. Precaution**

Robots only support rectangle zones that are parallel to the robot physical coordinate system. So when saving zones which are not parallel to the coordinate system, robots will calculate a rectangle which is tangential to the original dangerous zone and parallel to the coordinate system and then save the calculated dangerous zone.

## <span id="page-14-0"></span>**9. Maintenance Zone**

When partial of the environment has changed and you just want this part of environment to be updated, you can use the maintenance zone feature. Create maintenance zones, enable the mapping mode and move the robot. Robot will only update map data inside the maintenance zones. Areas outside maintenance zones won't be updated.

Click "M-Zone" in "Edit" to enable maintenance zone editing mode.

#### <span id="page-14-1"></span>**A. Add A New Maintenance Zone**

Click "+Maintenance" button to add a new maintenance zone.

#### <span id="page-14-2"></span>**B. Move A Maintenance Zone**

Tap and drag the center of a maintenance zone to move it.

#### <span id="page-14-3"></span>**C. Scale A Maintenance Zone**

Tap the right bottom image of a maintenance zone and drag it to scale the zone.

#### <span id="page-14-4"></span>**D. Delete A Maintenance Zone**

Click "Delete" button. An "X" icon will display at the right bottom of each maintenance zone. Click that icon to delete the maintenance zone.

## <span id="page-14-5"></span>**E. Save**

Remember to click "✓" to save the result.

## <span id="page-14-6"></span>**F. Precaution**

Robots only support rectangle zones that are parallel to the robot physical coordinate system. So when saving zones which are not parallel to the coordinate system, robots will calculate a rectangle which is tangential to the original maintenance zone and parallel to the coordinate system and then save the calculated maintenance zone.

## <span id="page-15-0"></span>**10. POI**

You can use RoboStudio.Android to manage POIs.

## <span id="page-15-1"></span>**A. POI List**

Click "POI List" button to open the list dialog. (See figure 13)

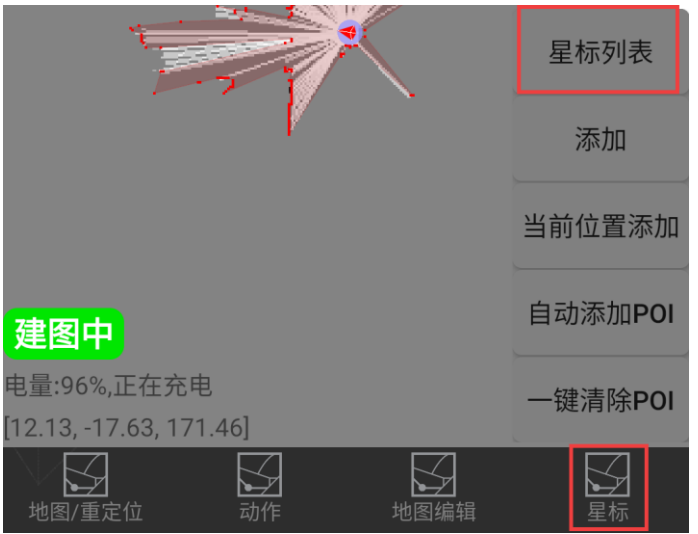

*Figure 13: POI List.*

## <span id="page-15-2"></span>**B. Create A New POI**

There are two ways to create a new POI.

#### **Create A New POI At Current Position**

You can create a new POI at the robot current position. Click "Current As POI" button to open "Create" dialog and input the information for this new POI to create it.

#### **Free As POI**

You can also choose a position freely on the map to create a new POI. Click "Free As POI" button. Then you can tap on the map anywhere you want the POI locates. After the tap you have to choose the yaw of the POI (see figure 14). Click "✓" icon to continue editing POI information. Finally input the information and save the new POI.

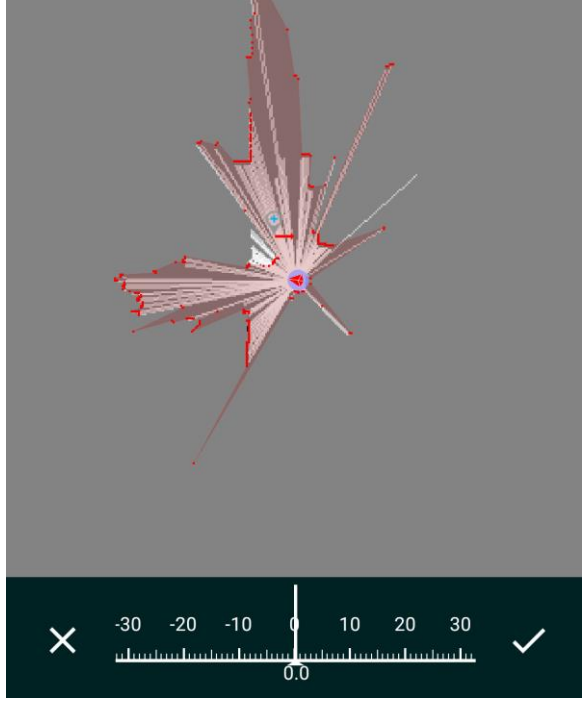

*Figure 14: Free As POI.*

## <span id="page-16-0"></span>**C. Edit A POI**

Click "POI List" in "POI". A POI list dialog will display. (See figure 15) You can click the edit icon to choose a POI to change its property.

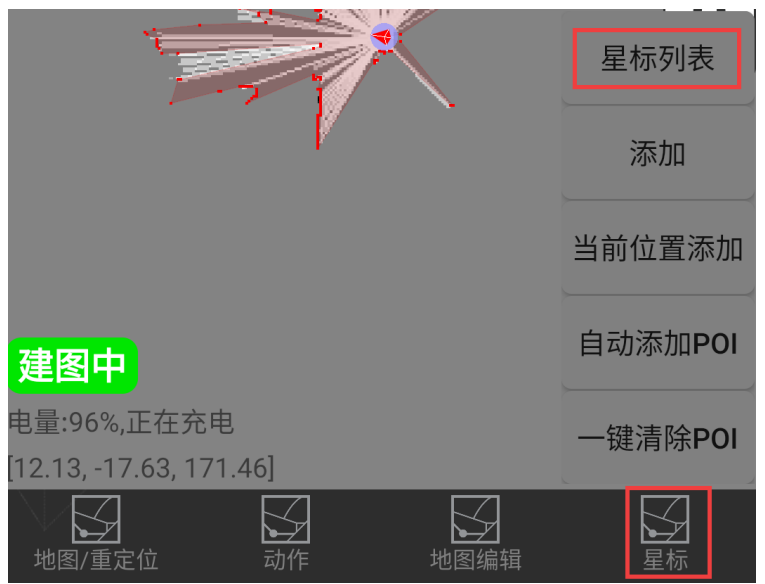

*Figure 15: POI List.*

## <span id="page-17-0"></span>**D. Move To A POI**

In the POI list dialog, you can click a POI to order robot moving to it.

## <span id="page-17-1"></span>**E. Delete A POI**

In the POI list dialog, you can click the "delete" icon to delete a POI. (See figure 16)

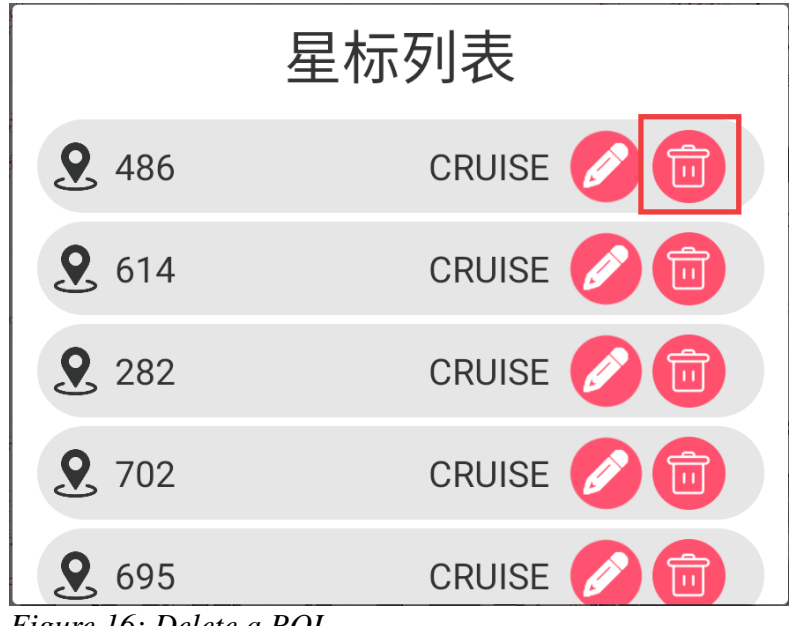

*Figure 16: Delete a POI.*

## <span id="page-17-2"></span>**11. Manage Local Maps**

You can upload a map to robot, save a map to your Android device and edit local maps via RoboStudio.Android.

## <span id="page-17-3"></span>**A. Browse Local Maps**

Click "Maps" tab at the bottom of the screen to browse local maps. (See figure 17)

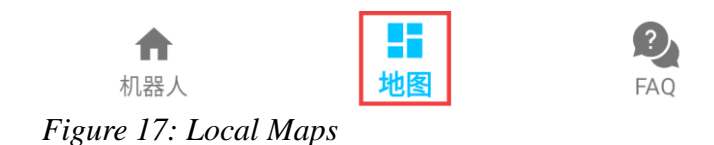

If it is your first time of clicking "Maps" tab, the Android system will ask you whether to allow RoboStudio.Android to access the file system. Please permit the request otherwise RoboStudio.Android is unable to manage local maps.

All local maps have to be saved in /sdcard/Documents/robostudio folder.

## <span id="page-18-0"></span>**B. Edit A Local Map**

Click a map in "Maps" view to enter "Map Detail" view. You can use functions at the bottom to edit the map (see figure 18). RoboStudio.Android supports virtual walls, virtual tracks, eraser and setting a new dock for local map editing.

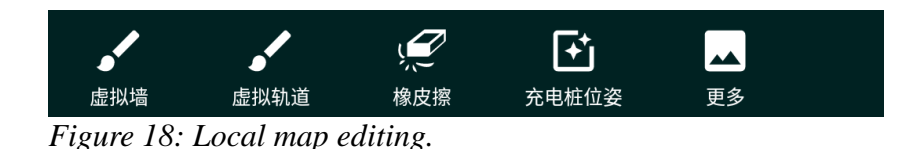

#### <span id="page-18-1"></span>**C. Upload a map to a robot**

Please connect a robot first in the "Robot" view. Then open the map you want to upload in the "Maps" view. Click the upload icon at the top right of the screen. When the upload finishes, the robot will load the new map. (See figure 19)

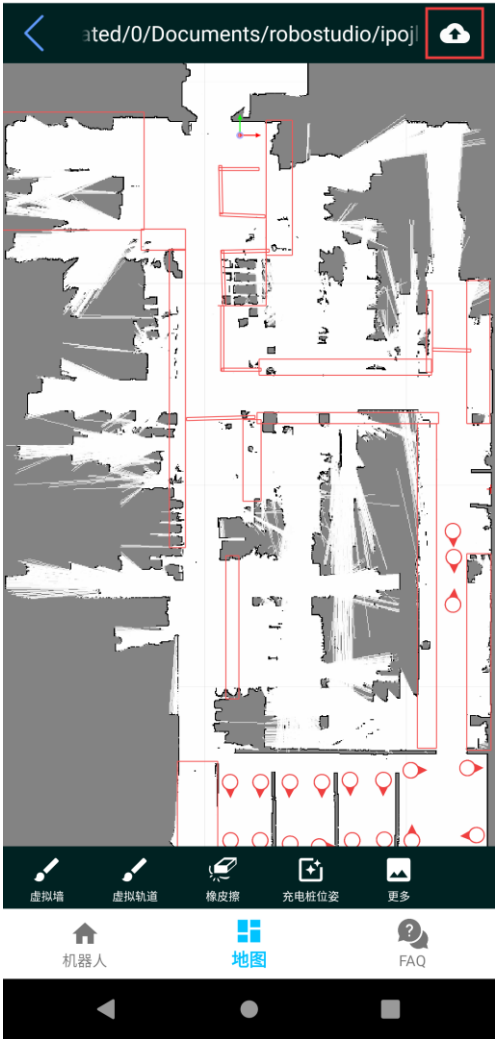

*Figure 19: Upload a map.*

# <span id="page-19-0"></span>三、**Revision**

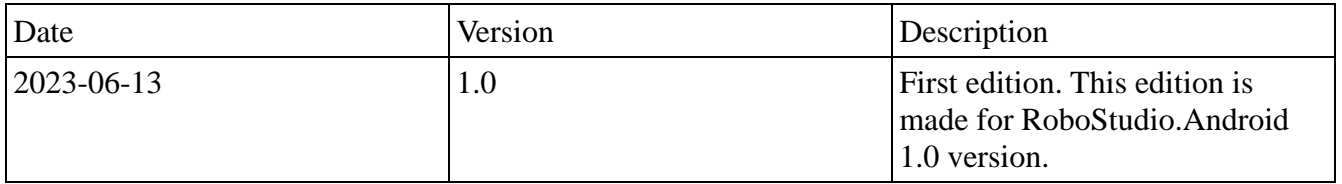